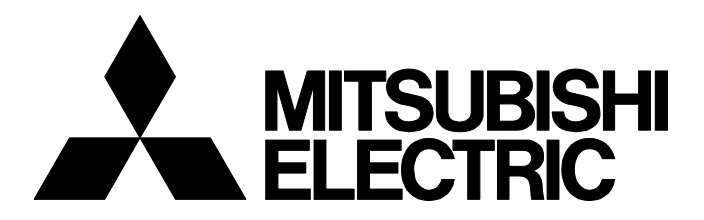

**テクニカルニュース [ 1 / [18](#page-17-0) ]** FA-D-0236-B

## **PX DeveloperとGX Works3計装機能の相違点**

■発行 2017年5月(2018年5月改訂B版) 適用機種 PX Developer, GX Works3

MELSOFTシリーズに格別のご愛顧を賜り厚くお礼申し上げます。 MELSEC-Qシリーズ向け計装エンジニアリングツールであるPX Developerと, MELSEC iQ-Rシリーズ向け計装エンジニアリ ングツールであるGX Works3計装機能の相違点について説明します。 なお,本テクニカルニュースに示す機能の仕様および参照先は,2018年4月のものです。

## **1 対応するCPUユニット**

PX Developerプログラミングツールは, MELSEC iQ-RシリーズのCPUユニットに対応していません。 MELSEC iQ-RシリーズのCPUユニットを使用する場合は,GX Works3を使用してください。 PX Developerモニタツールは, MELSEC iQ-RシリーズのCPUユニットに対応しています。

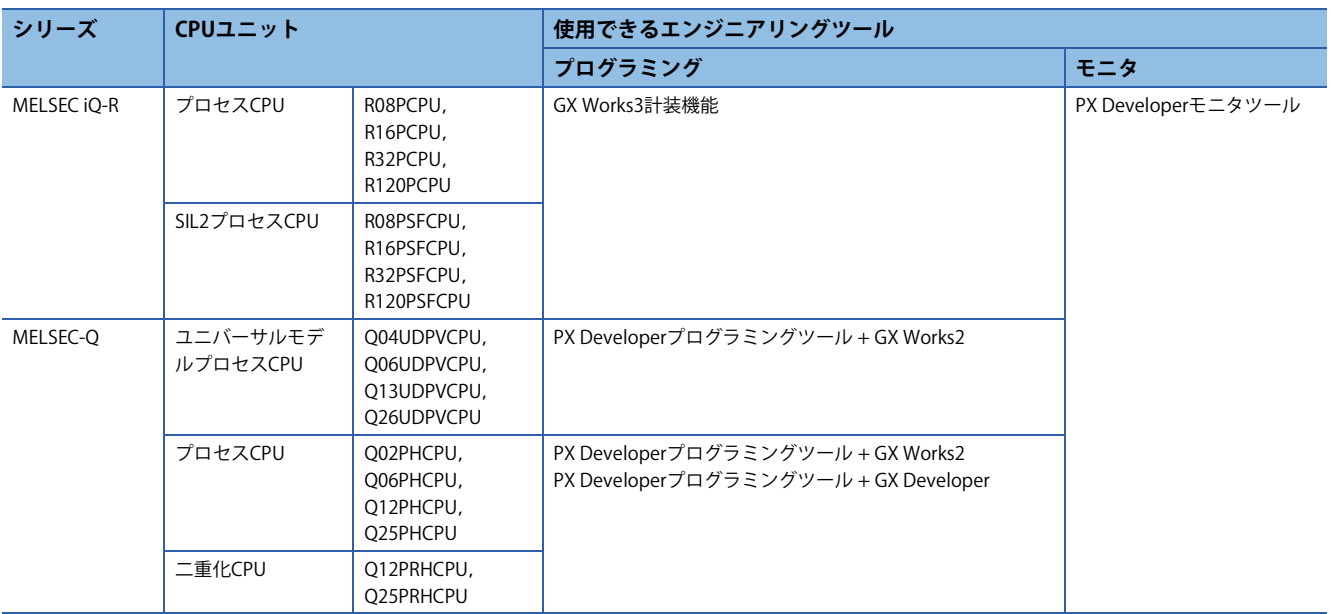

# **2 PX DeveloperプログラミングツールとGX Works3計装機能**

PX Developerプログラミングツールの機能に対応するGX Works3の機能と,その相違点を示します。

#### **画面構成**

PX Developerプログラミングツール GX Works3

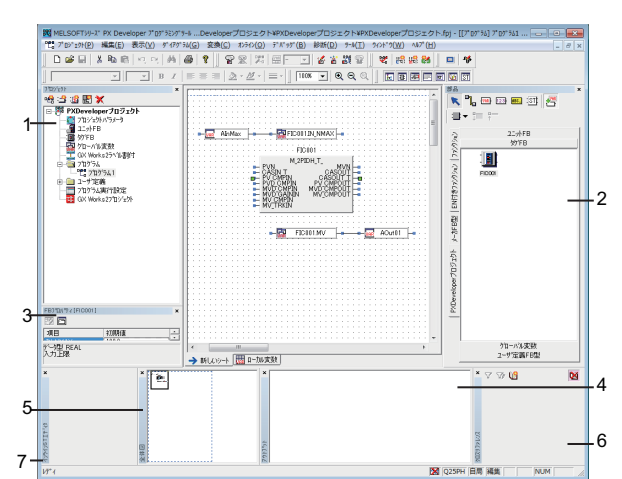

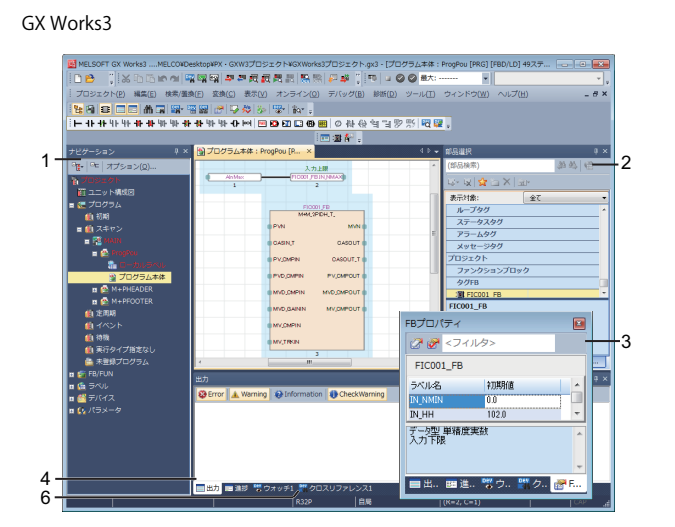

PX Developerの各補助ウィンドウは、GX Works3では下記のドッキングウィンドウが対応します。

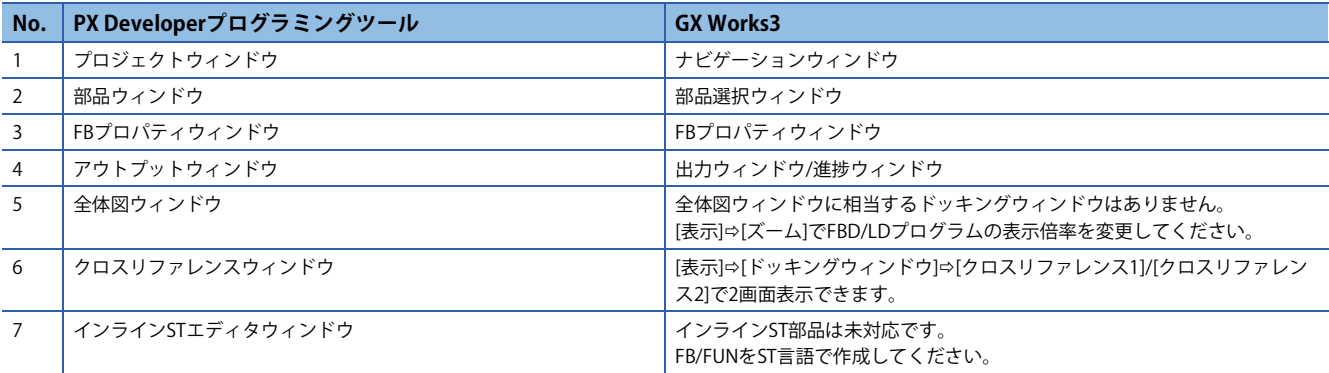

#### **手順の概要**

PX DeveloperとGX Works2/GX Developerを使用する場合と, GX Works3を使用する場合の手順の概要を示します。

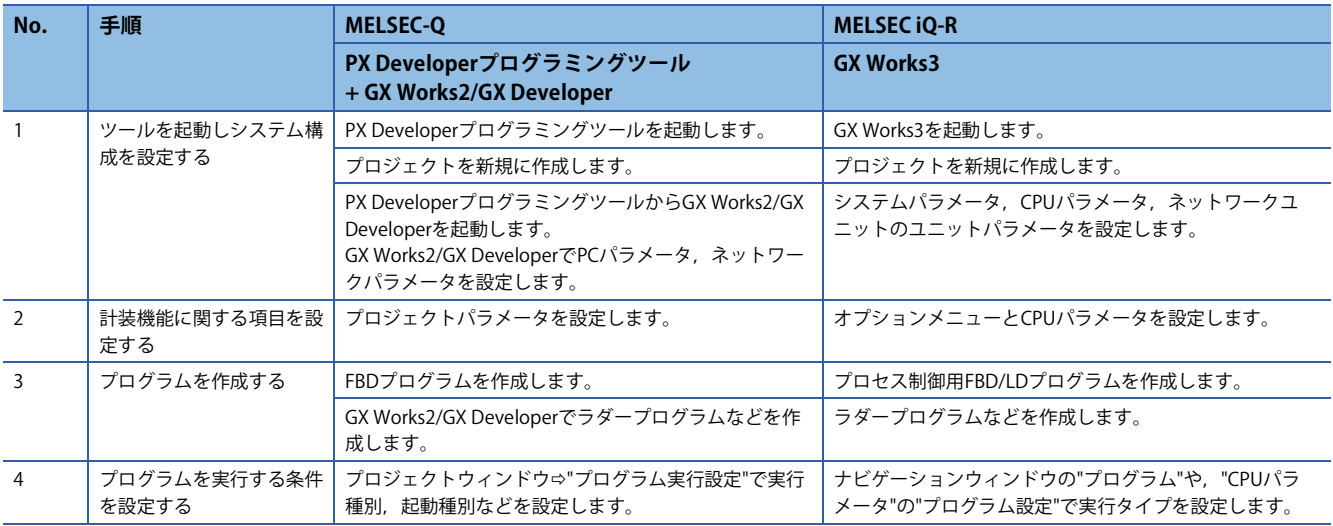

# **テクニカルニュース [ 3 / [18](#page-17-0) ]**

# FA-D-0236-B

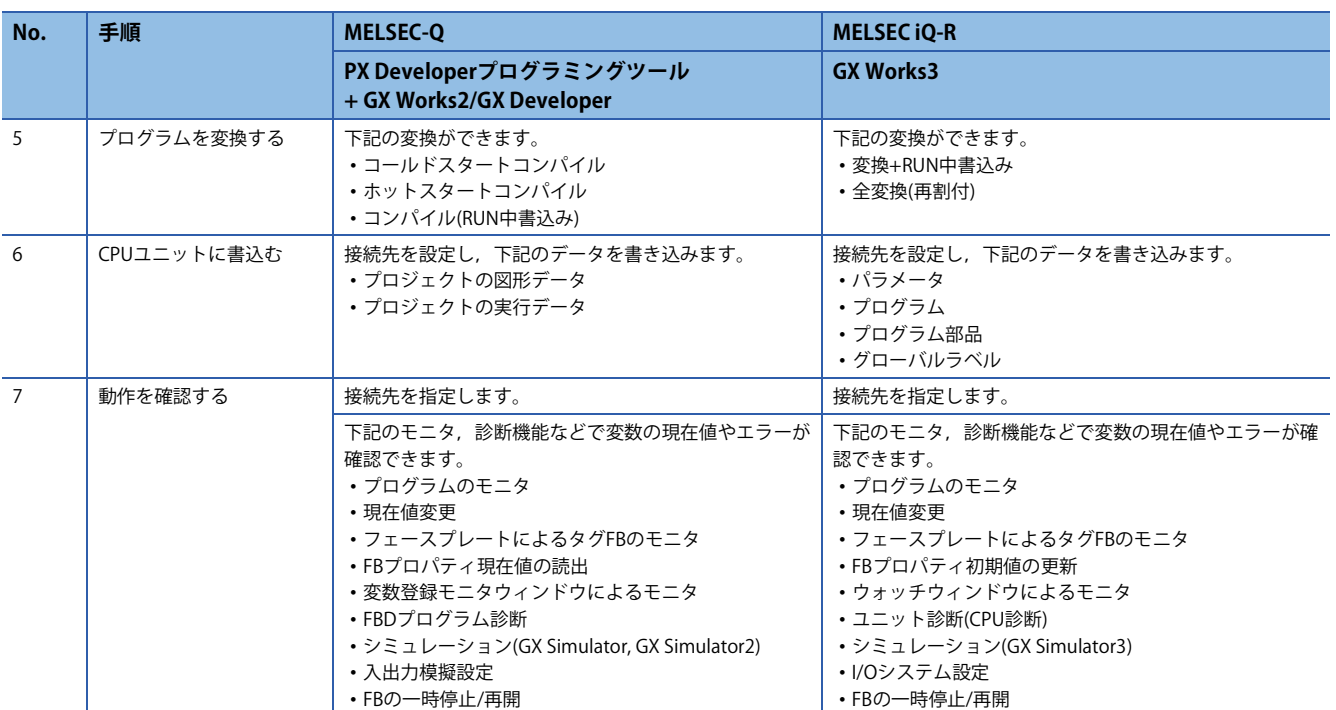

## **2.1 ツールを起動しシステム構成を設定する**

ツールの起動やプロジェクトの作成は,下記の操作で実行します。

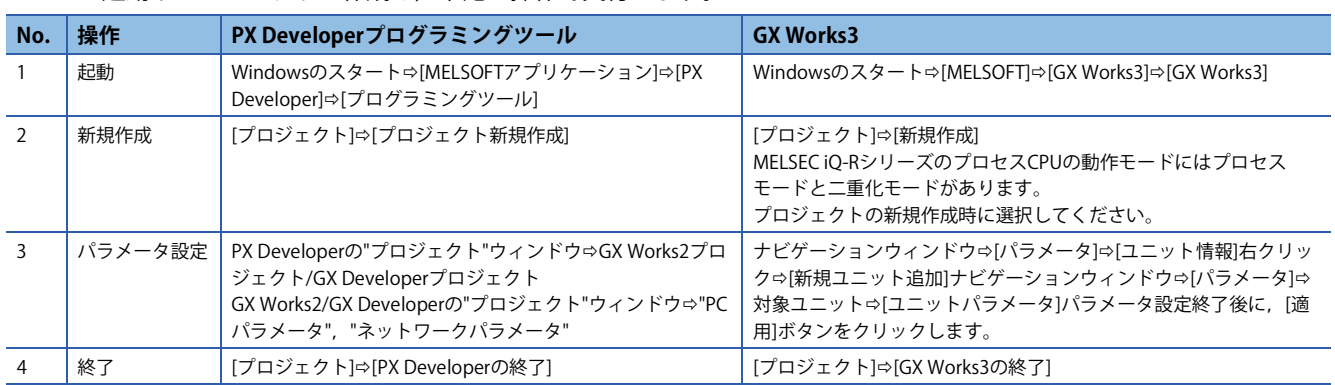

### **2.2 計装機能に関する項目を設定する**

GX Works3計装機能を使用するためには,PX Developerのプロジェクトパラメータに相当する設定以外に,変換に関する設 定やCPUパラメータの設定が必要です。

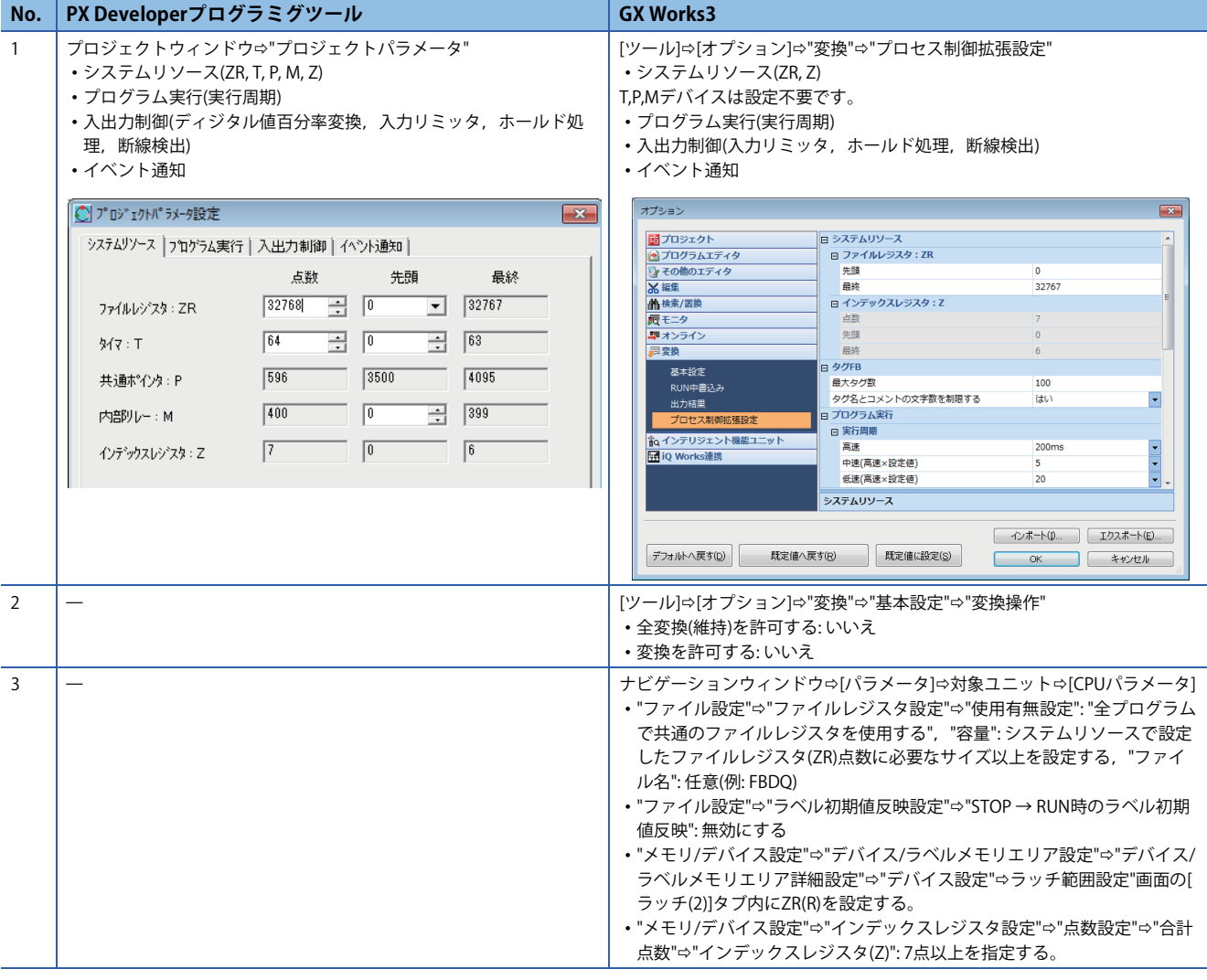

GX Works3計装機能を使用するための設定の詳細は下記を参照してください。

GX Works3 オペレーティングマニュアル

# **2.3 プログラムを作成する**

# **FBDプログラムを作成する**

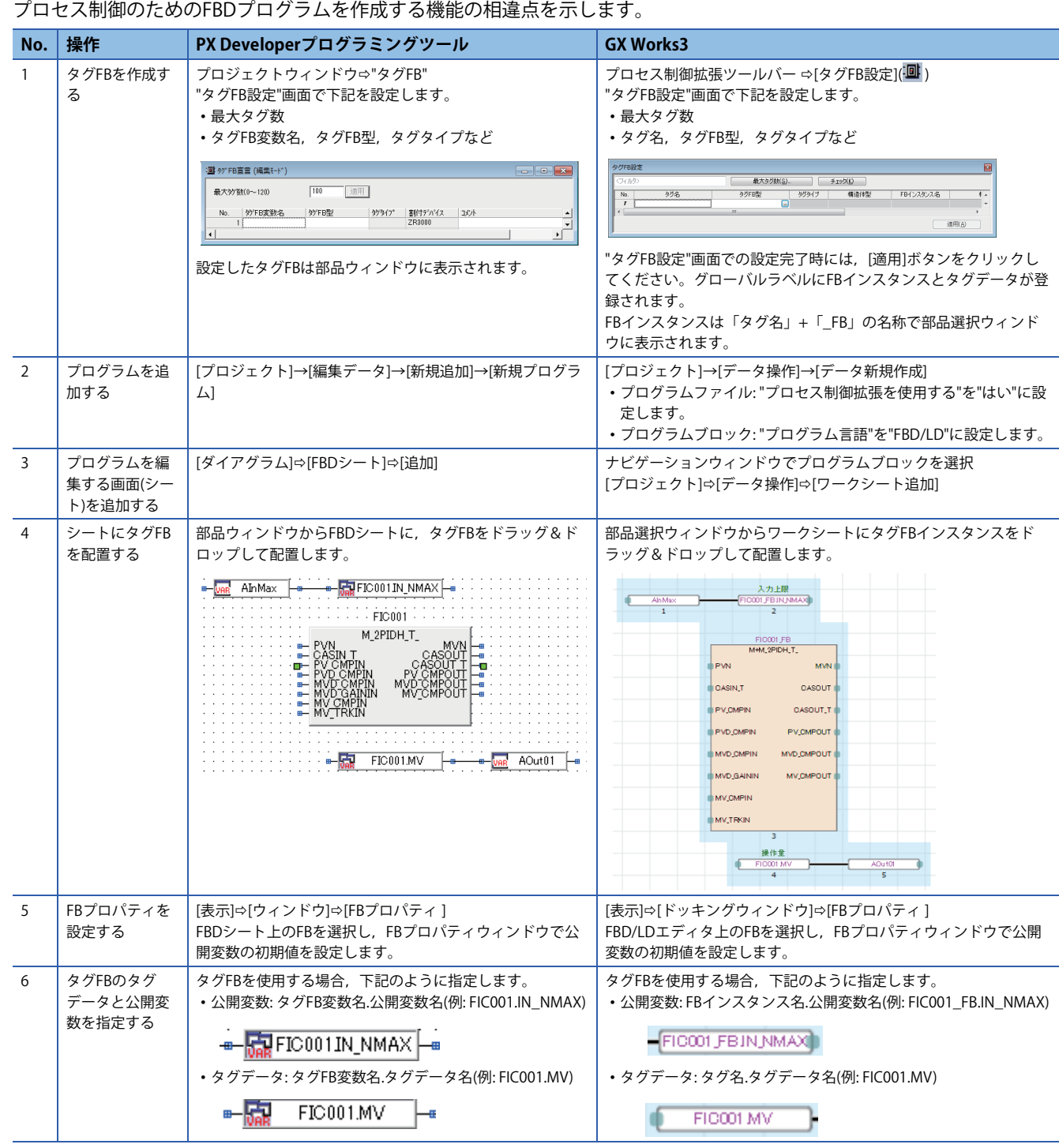

### **テクニカルニュース [ 6 / [18](#page-17-0) ]**

#### FA-D-0236-B

## $Point$

GX Works3では, [表示]⇔[複数コメント表示設定]で"Japanese/日本語"を"表示対象"に選択すると, FBD/LD エディタ上やFBプロパティウィンドウの説明欄に,タグFBおよびタグデータの構造体メンバに設定された ラベルの説明が表示されます。

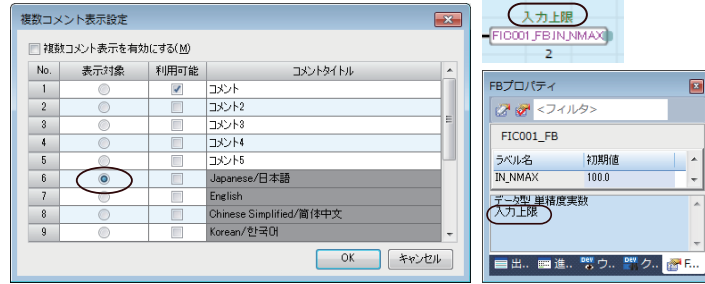

PX Developerのプロジェクトデータの各設定画面に対応するGX Works3の機能を示します。

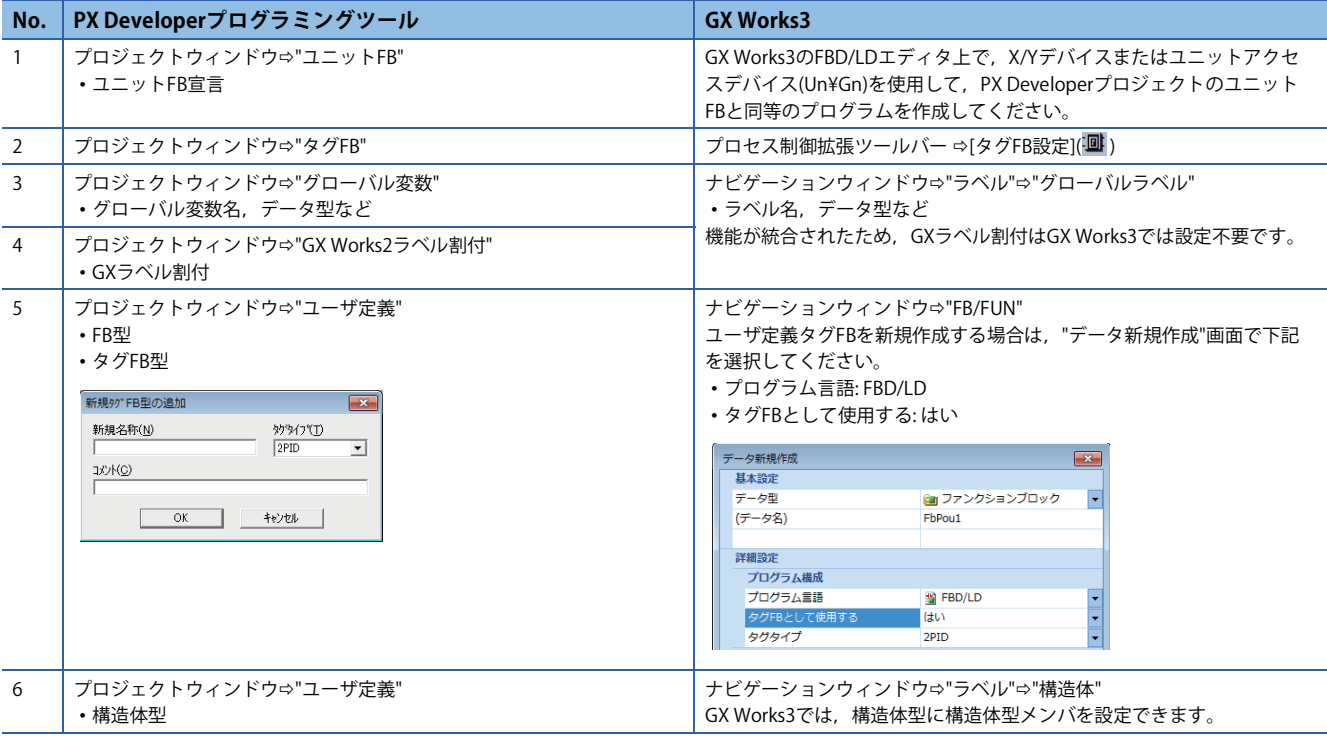

### $Point$

GX Works3では,ユーザ定義のFBおよびタグFBはサブルーチン化されるため,プログラムメモリを節約でき ます。

#### **シーケンス制御のためのラダープログラムなどを作成する**

シーケンス制御のためのラダープログラムなどの作成方法については,一般のプロジェクトと同様です。

GX Works2(構造化プロジェクト)を使用する場合と,GX Works3を使用する場合の手順の概要を示します。

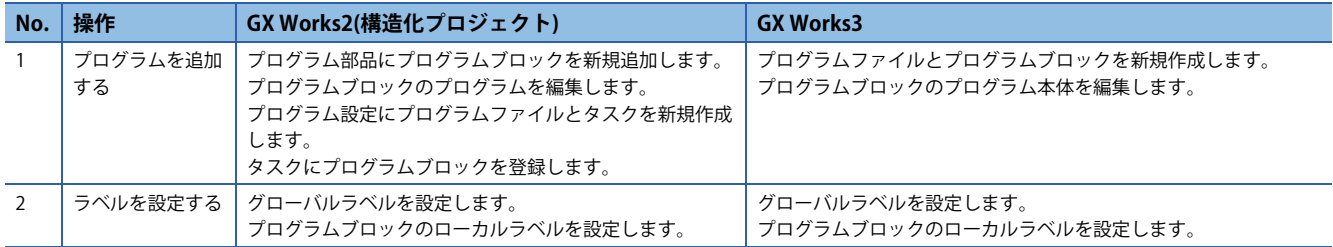

エンジニアリングツールのプログラミング機能の詳細は下記を参照してください。

GX Works3 オペレーティングマニュアル

GX Works2 Version 1 オペレーティングマニュアル (構造化プロジェクト編)

GX Developer Version 8 オペレーティングマニュアル

プログラム構成については,下記を参照してください。

MELSEC iQ-R プログラミングマニュアル(プログラム設計編)

LLIMELSEC-Q/L/F 構造化プログラミングマニュアル (基礎編)

#### $Point<sup>°</sup>$

下記の操作で,PX DeveloperプロジェクトをGX Works3で開くことができます。

• GX Works3: [プロジェクト]⇔[他形式ファイルを開く]⇔[PX Developer形式]

PX DeveloperとGX Works3で仕様が異なるためにGX Works3でエラーが発生する定数表記があります。 実数の指数表現で,仮数部と指数の間にEを付ける場合は,仮数部を小数点付きの表記としてください。 例)「1E7」,「1E+007」および「1.0E7」

- PX Developerで「1E7」または「1.0E7」と入力した場合は,「1E+007」に自動的に変換されます。
- [他形式ファイルを開く]で,PX Developerプロジェクトを開いた場合,実数の表記形式は変換されません。 GX Works3でもPX Developerでの表記のまま「1E+007」と表示されます。
- GX Works3で「1E+007」および「1E7」は変換時にエラーになります。「1.0E+007」または「1.0E7」に修 正してください。

MELSEC iQ-Rシリーズでの定数の表記方法については,下記のマニュアルを参照してください。 MELSEC iQ-R CPUユニットユーザーズマニュアル(応用編)

**2.4 プログラムを実行する条件を設定する**

PX Developerの"プログラム実行設定"で設定していた条件は、GX Works3ではナビゲーションウィンドウの"プログラム"や,

"CPUパラメータ"の"プログラム設定"で実行タイプとして設定できます。 GX Works3

PX Developerプログラミングツール

プロジェクトウィンドウ ープログラム実行設定"

または[ダイアグラム]⇔[FBDシート]⇔[実行条件設定]

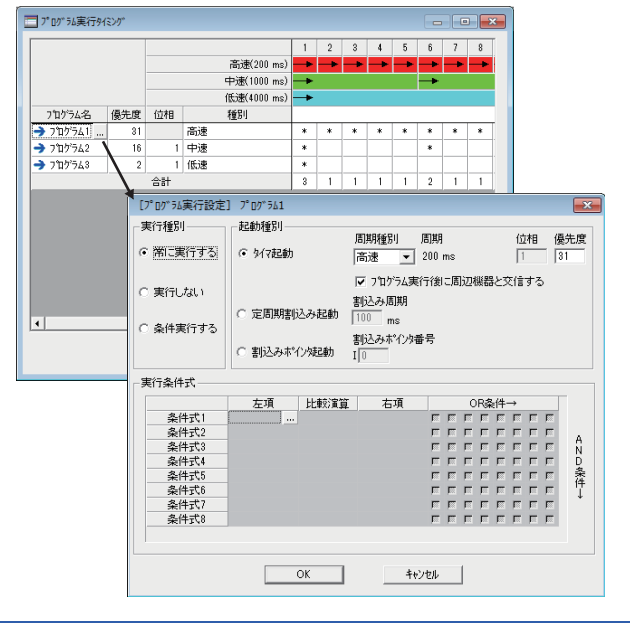

ナビゲーションウィンドウ ープログラム" [プロジェクト] $\Rightarrow$ [データ操作] $\Rightarrow$ [データ新規作成]

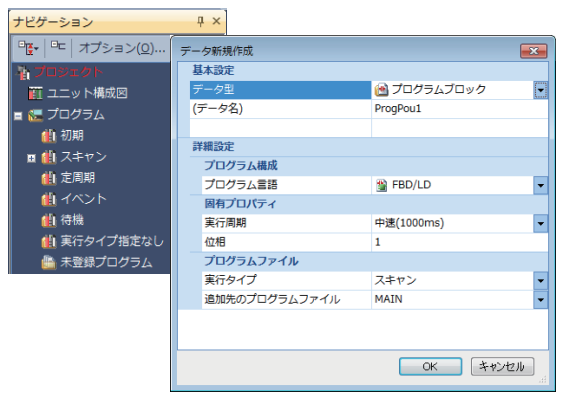

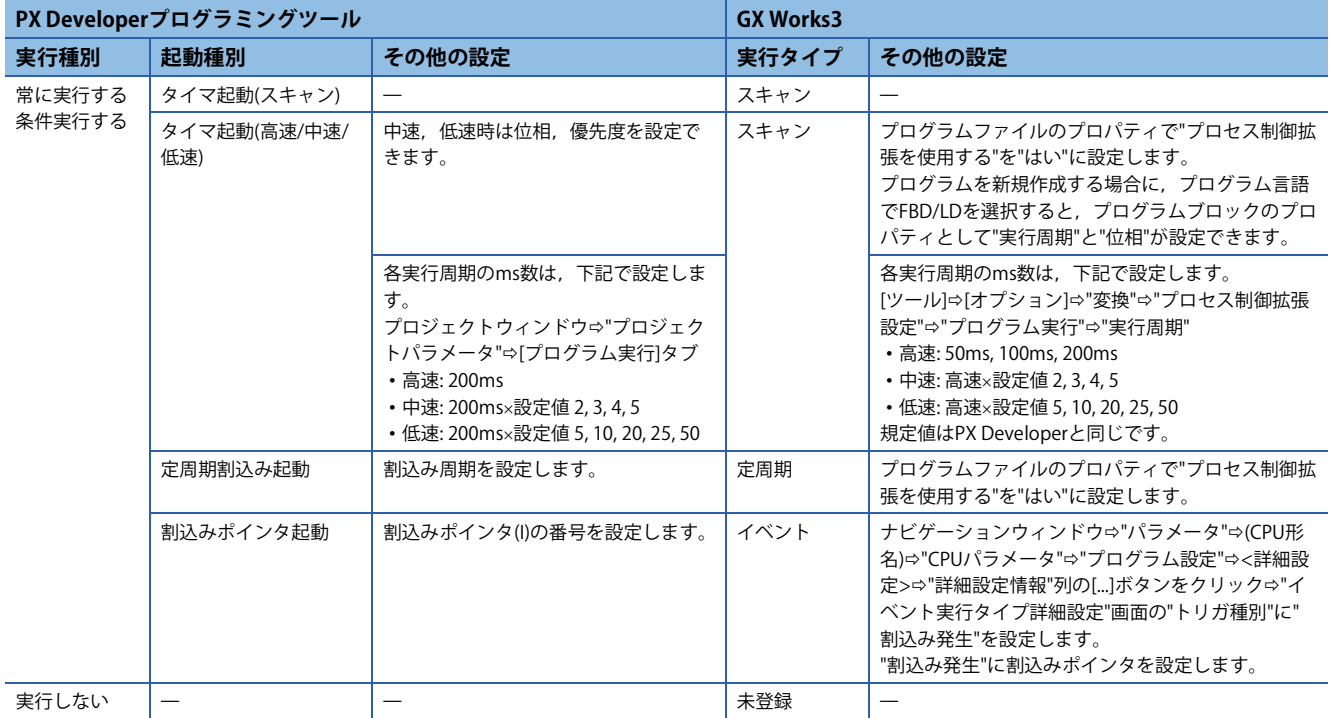

 $Point<sup>°</sup>$ 

PX DeveloperのFBDシートの実行条件設定は,GX Works3ではFBD/LDエディタ上で接点部品とジャンプ/リ ターン部品を組み合わせて,プログラムの実行を制御する処理として作成してください。 詳細は,下記を参照してください。 LaGX Works3 オペレーティングマニュアル

#### **2.5 プログラムを変換する**

計装機能を使用する場合は,GX Works3プロジェクトで全変換(維持),変換を許可しないために下記を設定してください。 [ツール]⇒[オプション] ⇒"変換" ⇒"基本設定" ⇒ "変換操作"

• 全変換(維持)を許可する: いいえ

• 変換を許可する: いいえ

PX Developerの各変換機能に対応するGX Works3の変換機能を示します。

ホットスタートコンパイルは未対応のため,変換+RUN中書込みで代替ください。

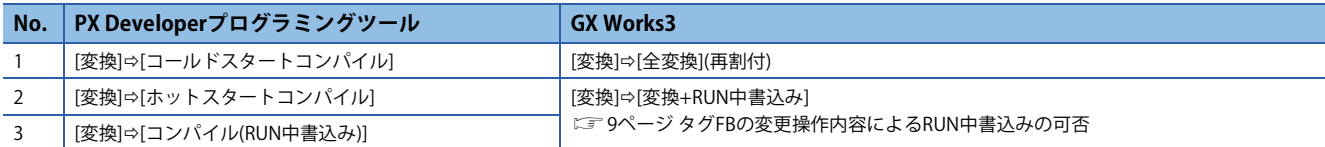

#### <span id="page-8-0"></span>**タグFBの変更操作内容によるRUN中書込みの可否**

PX DeveloperとGX Works3ではRUN中書込みができる変更内容が異なります。

○: RUN中書込み可能, ×: RUN中書込み不可

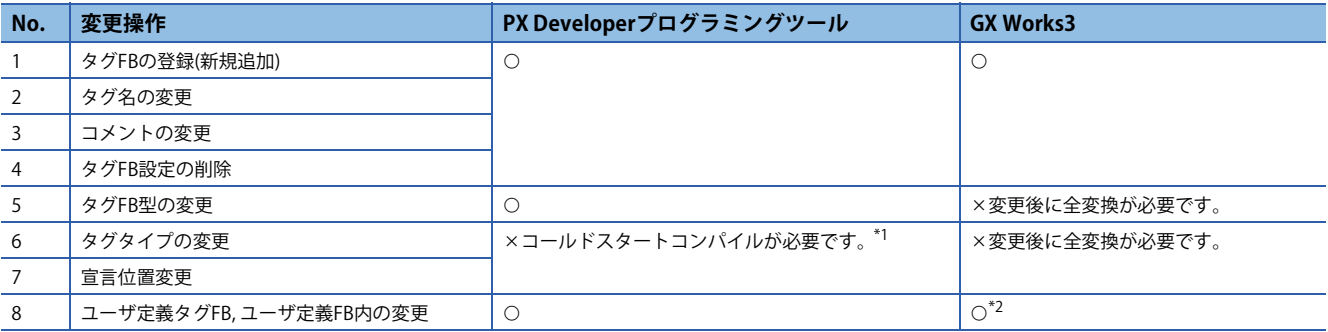

<span id="page-8-1"></span>\*1 変更を元に戻すことでコールドスタートコンパイルを回避できます。

<span id="page-8-2"></span>\*2 FB内で予約領域容量を超えてローカルラベルを追加する場合,FBのプロパティで予約領域容量を変更できます。RUN中書込用確保ス テップを超える変更の場合は,プログラムメモリに空きエリアがあればRUN中書込用確保ステップの再設定ができます。

## **2.6 CPUユニットに書込む**

通信経路の設定やCPUユニットへのプログラムの読出し/書込みに関する機能の相違点を示します。

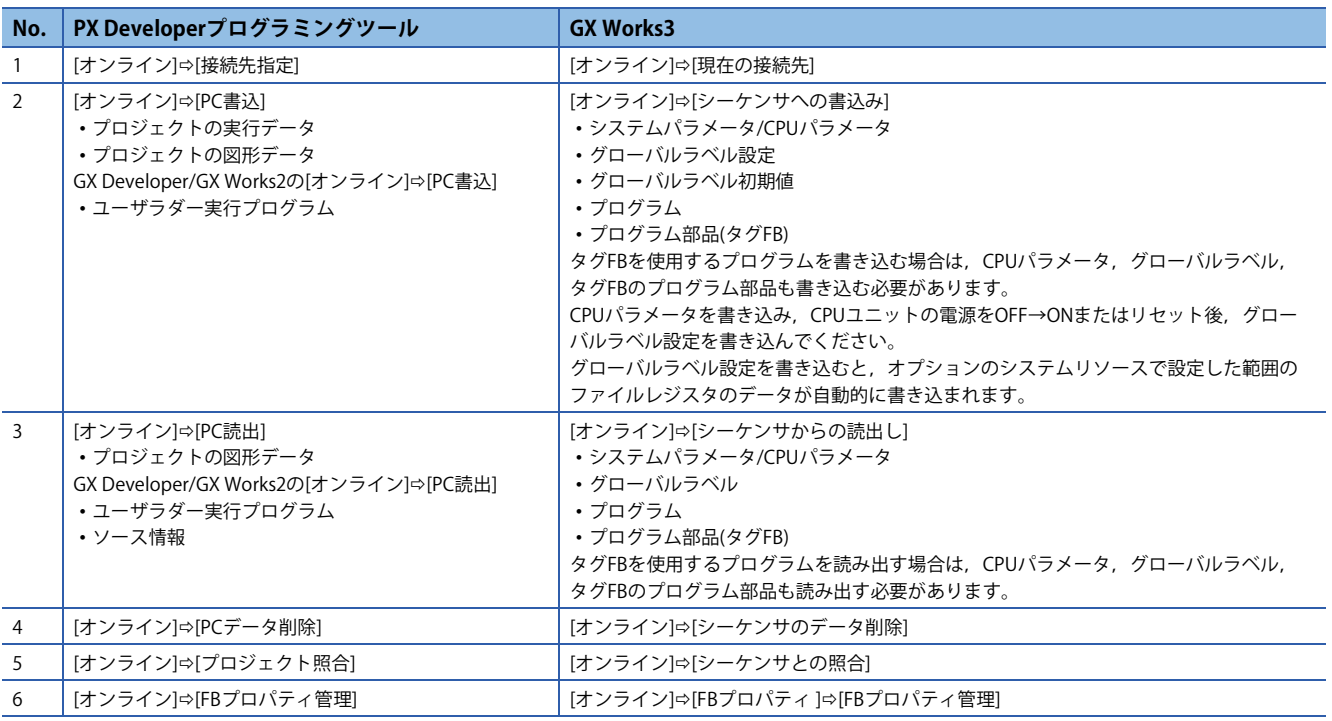

## **2.7 動作を確認する**

モニタや診断に関する機能の相違点を示します。

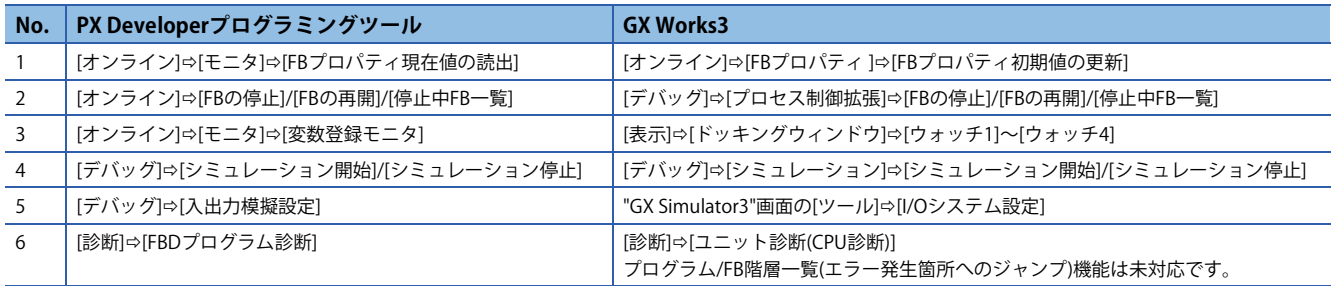

PX Developerのモニタツールは,接続先がMELSEC iQ-Rシリーズの場合もMELSEC-Qシリーズと同様に使用できます。 機能の相違点を示します。

#### **トレンドグラフ**

GX Works3で宣言されるグローバルラベルはモニタ変数として使用できません。

#### **通信経路**

PX Developerモニタツールの接続先による通信経路の違いを示します。 通信経路の詳細は下記を参照してください。

PX Developer Version 1 オペレーティングマニュアル(モニタツール編)

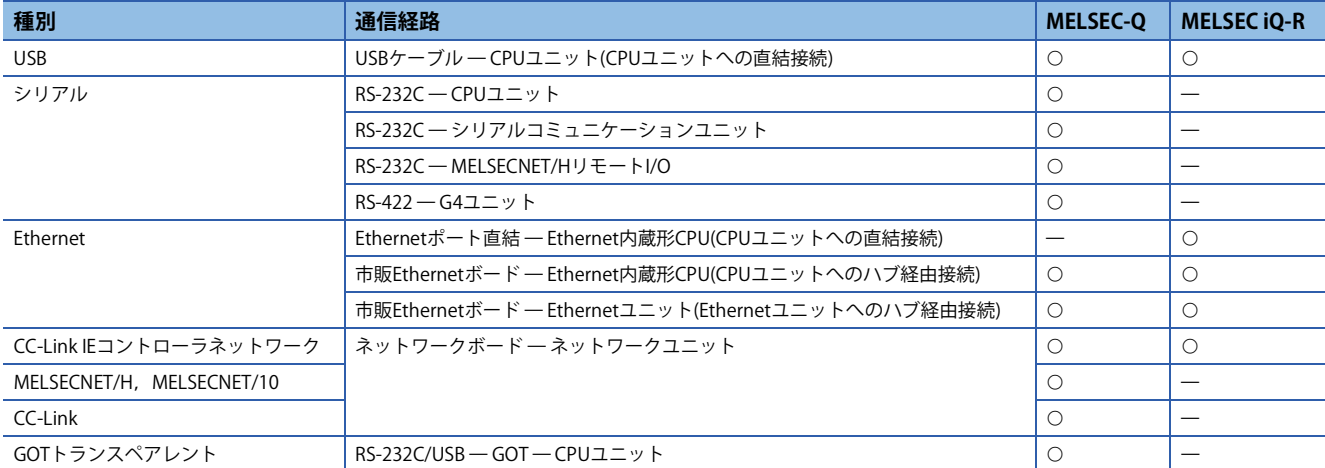

## **4 ライブラリ**

PX Developerのファンクションおよびファンクションブロックについて,GX Works3での対応を示します。

### **4.1 プロセス制御ファンクションブロック**

PX Developerの下記のファンクション,ファンクションブロックは, GX Works3のライブラリに,対応するプロセス制御 ファンクションブロックがあります。

### **プロセスファンクション,汎用プロセスFB**

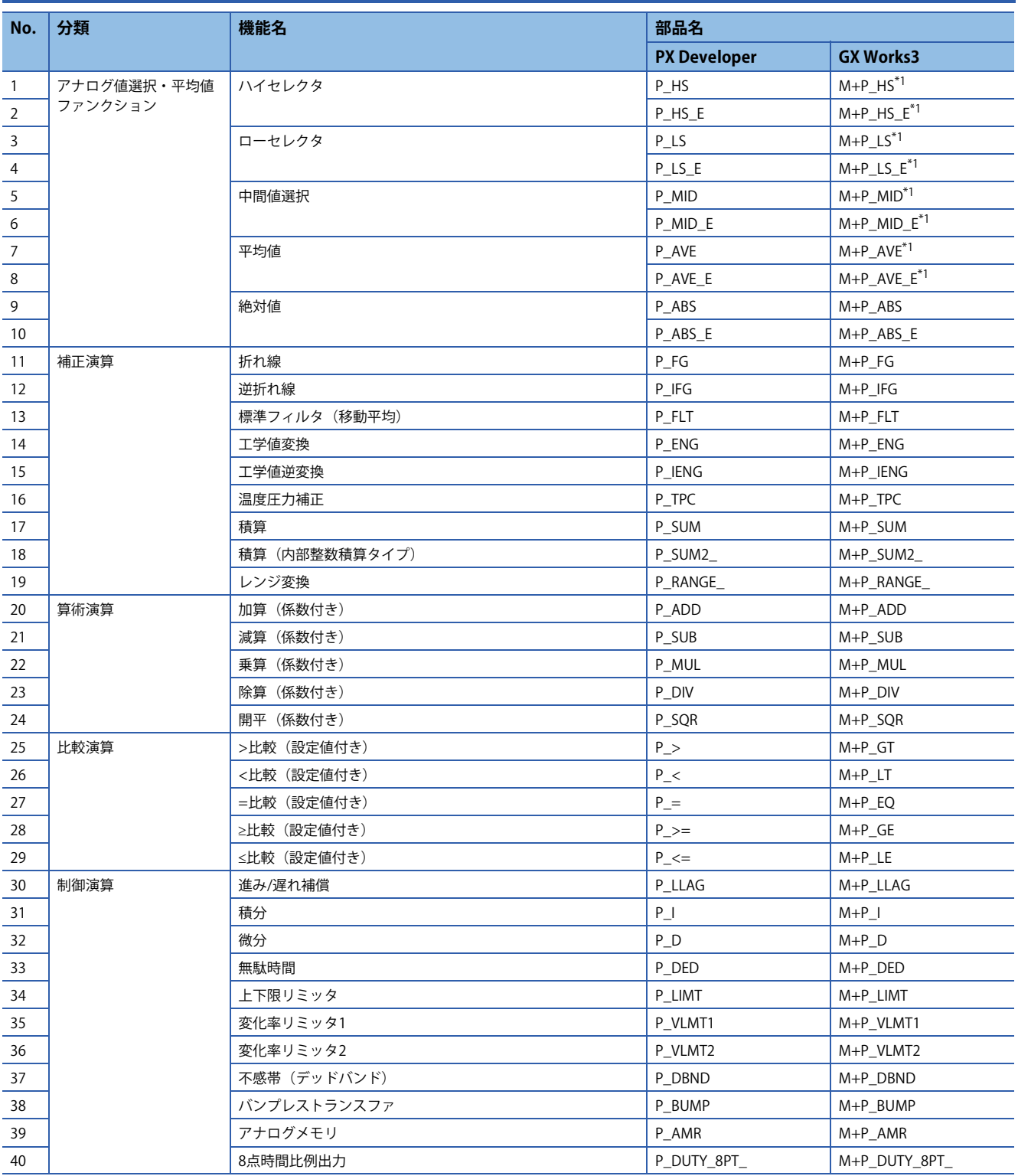

# **テクニカルニュース [ 13 / [18](#page-17-0) ]**

FA-D-0236-B

<span id="page-12-0"></span>\*1 入力変数の仕様が異なります。PX Developerではピン数を2~16の範囲で変更しますがGX Works3では要素数16の配列を指定します。

## **タグアクセスFB**

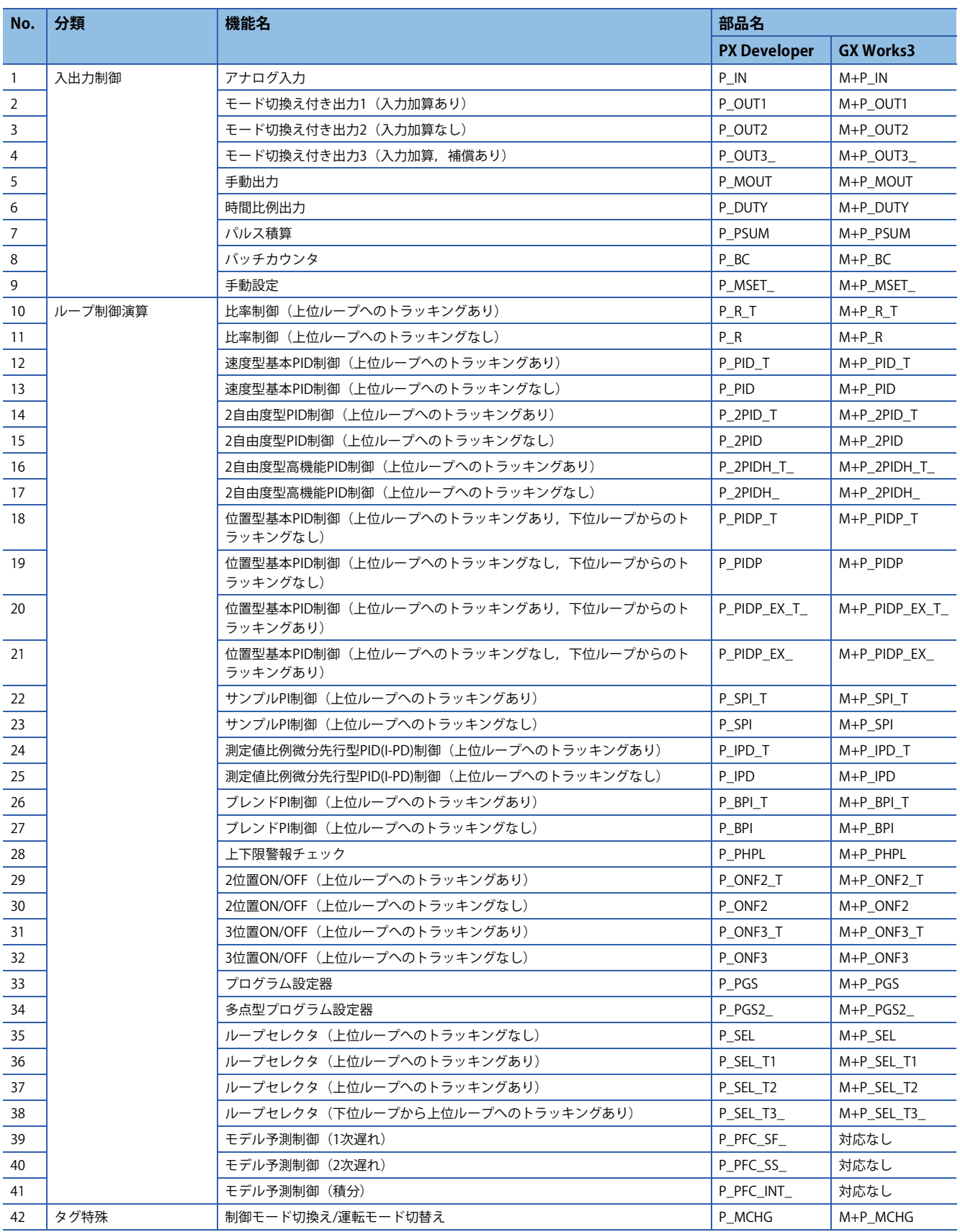

# **テクニカルニュース [ 14 / [18](#page-17-0) ]**

FA-D-0236-B

# **タグFB**

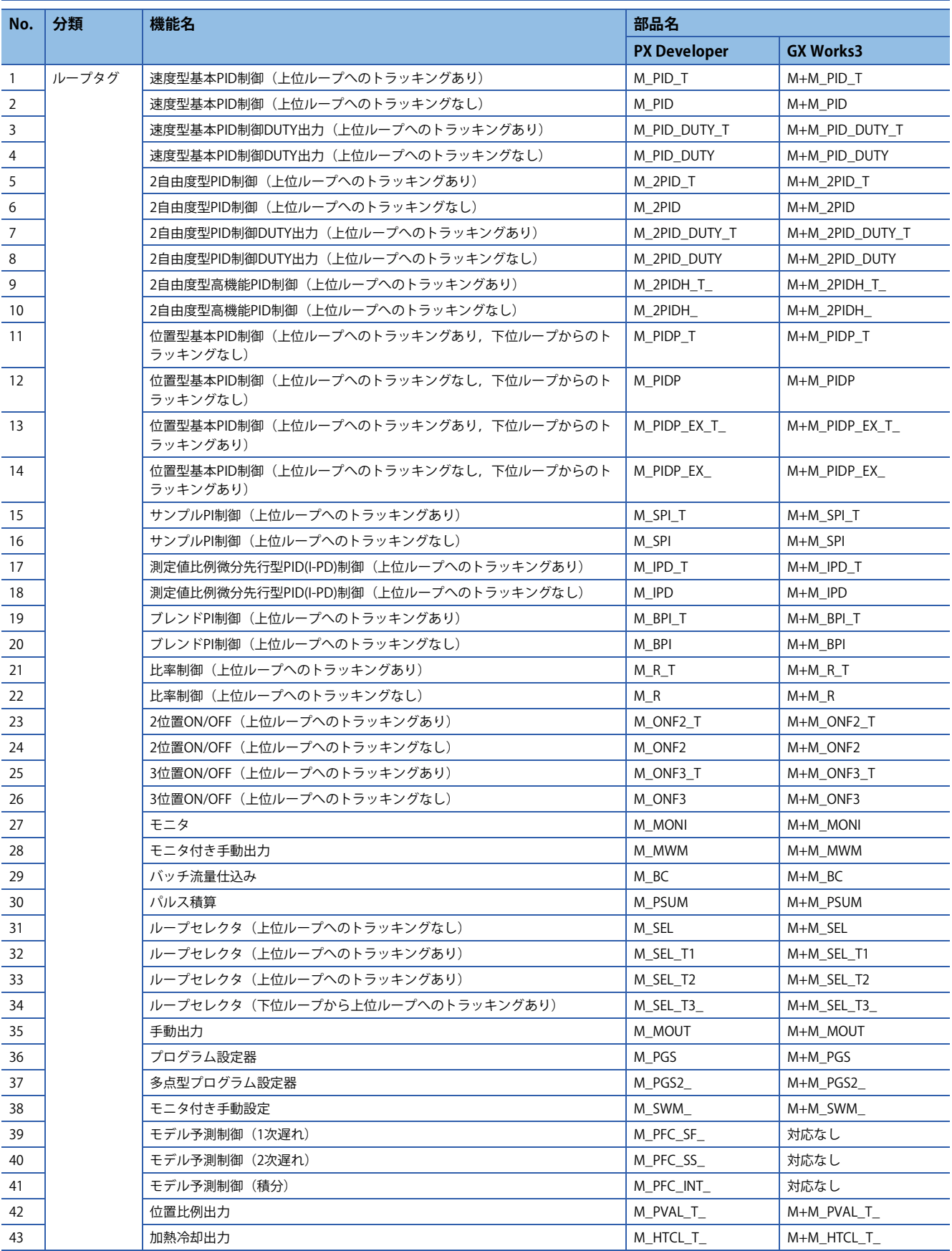

## **テクニカルニュース [ 15 / [18](#page-17-0) ]**

### FA-D-0236-B

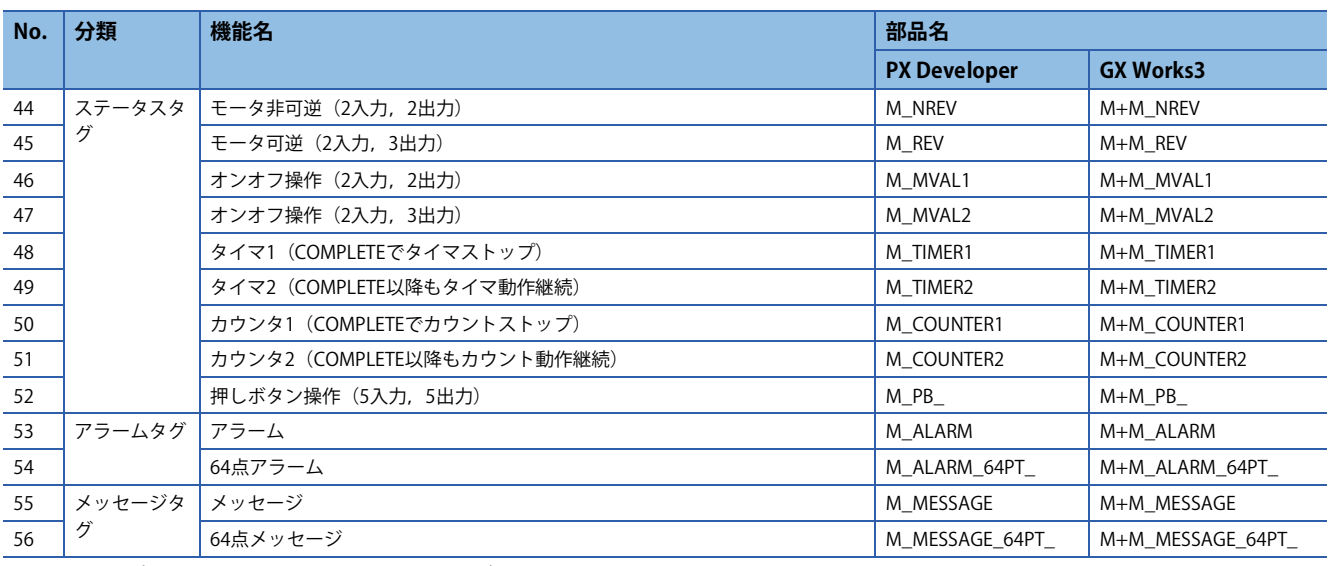

## **4.2 一般ファンクション,一般FB**

-<br>PX Developerの下記の一般ファンクション, 一般FBは, GX Works3のライブラリに対応する部品がありません。代替方法に て対応してください。

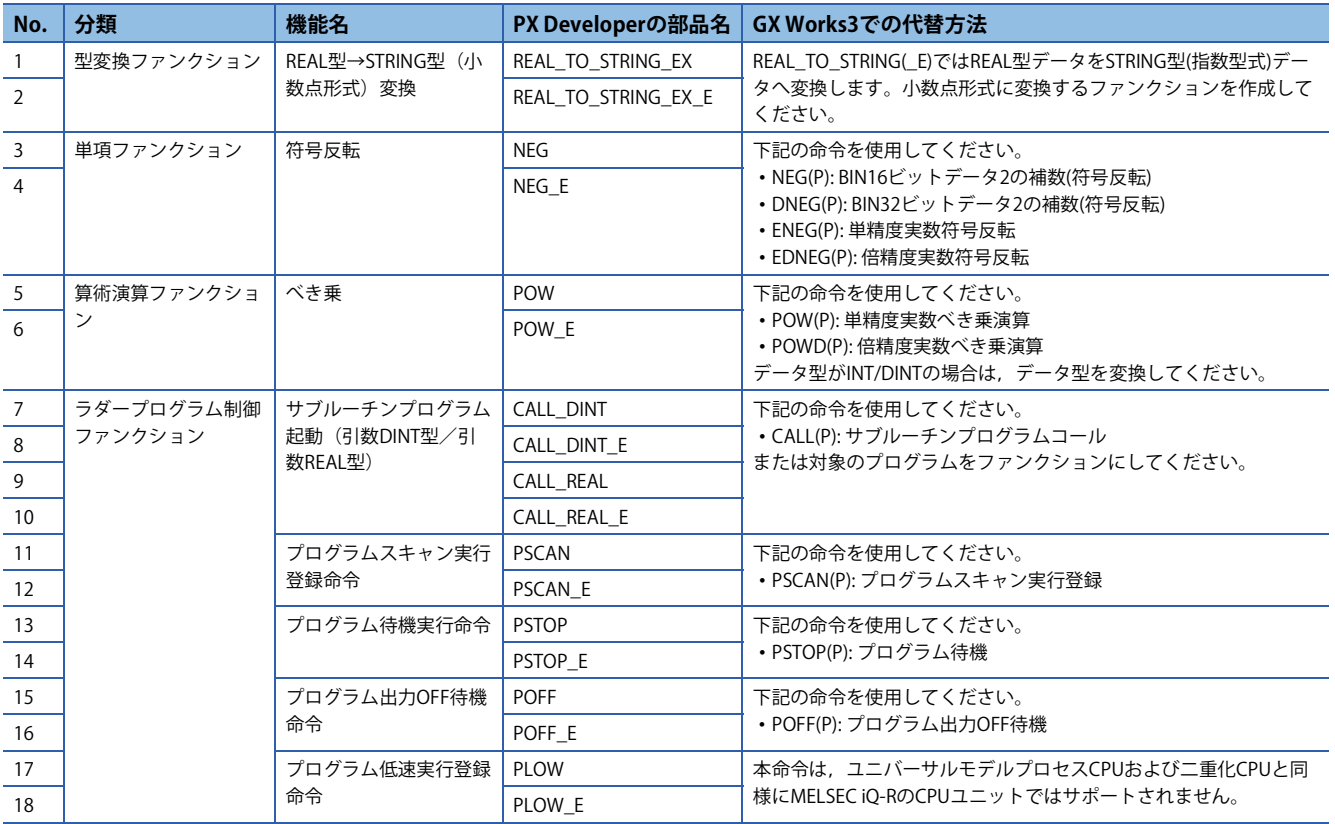

# **テクニカルニュース [ 16 / [18](#page-17-0) ]**

## FA-D-0236-B

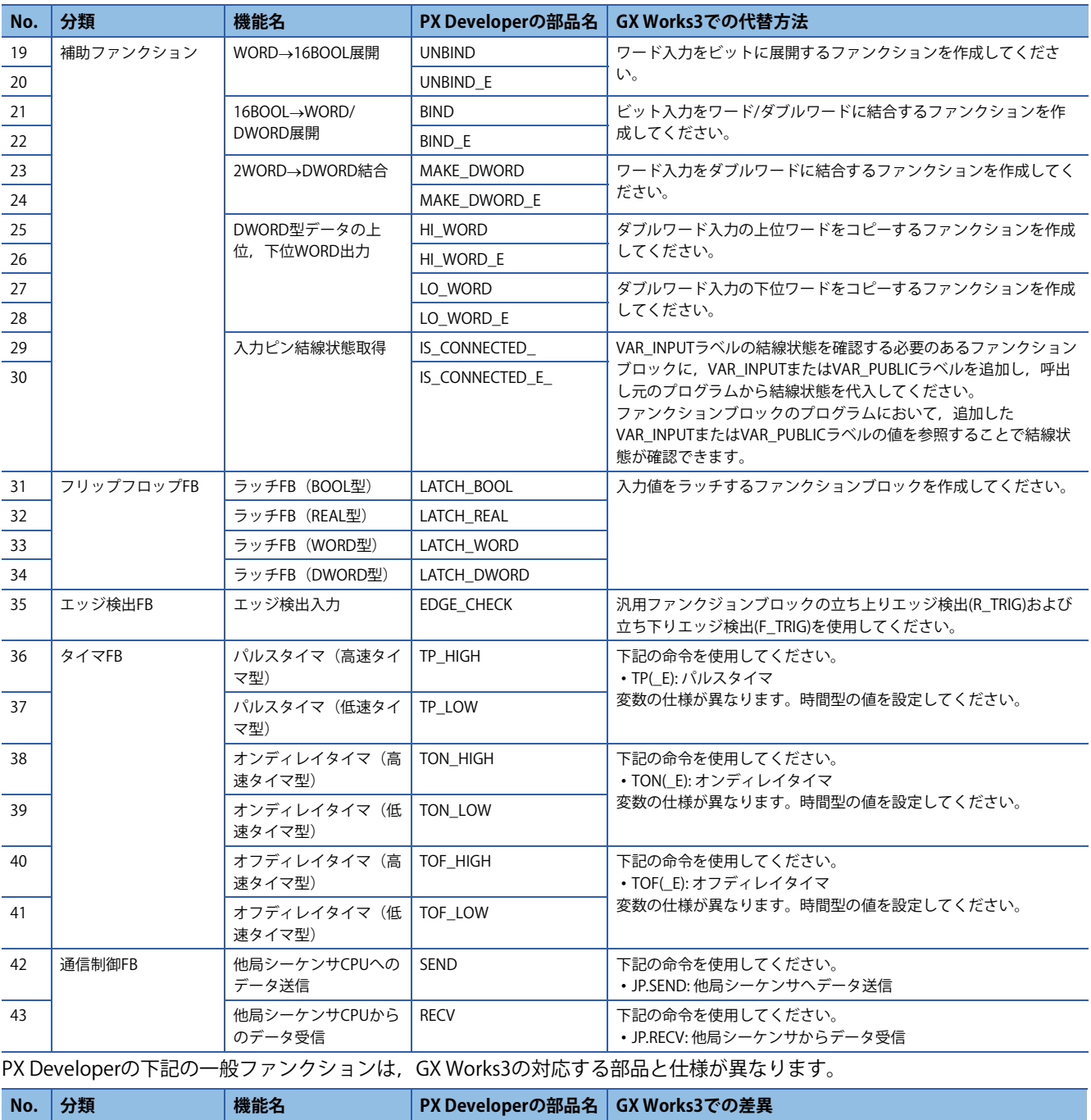

1 | 選択ファンクション |マルチプレクサ | MUX | 入力変数の仕様が異なります。PX Developerではピン数を2~8の範 2 MUX\_E 国で変更しますがGX Works3では2〜28の範囲で変更できます。

#### **改訂履歴**

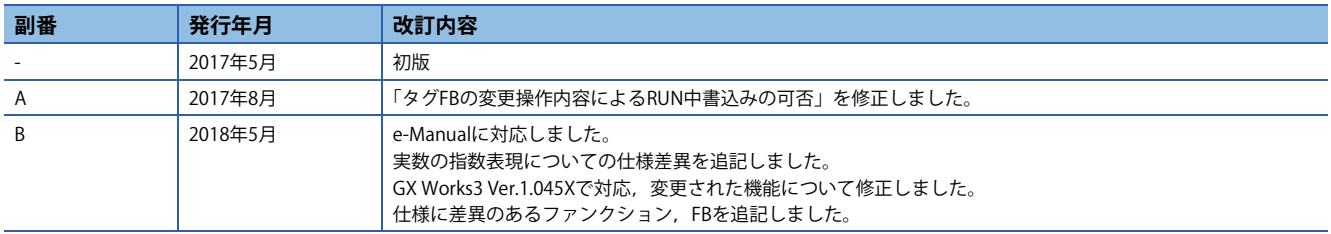

**商標**

Ethernetは,富士ゼロックス株式会社の日本における登録商標です。

本文中における会社名,システム名,製品名などは,一般に各社の登録商標または商標です。 本文中で,商標記号 $(^{\mathbb{M}},{}^{\textcircled{\tiny{\textcirc}}}$ は明記していない場合があります。

# 三菱電機株式会社 〒100-8310 東京都千代田区丸の内2-7-3 (東京ビル)

お問い合わせは下記へどうぞ

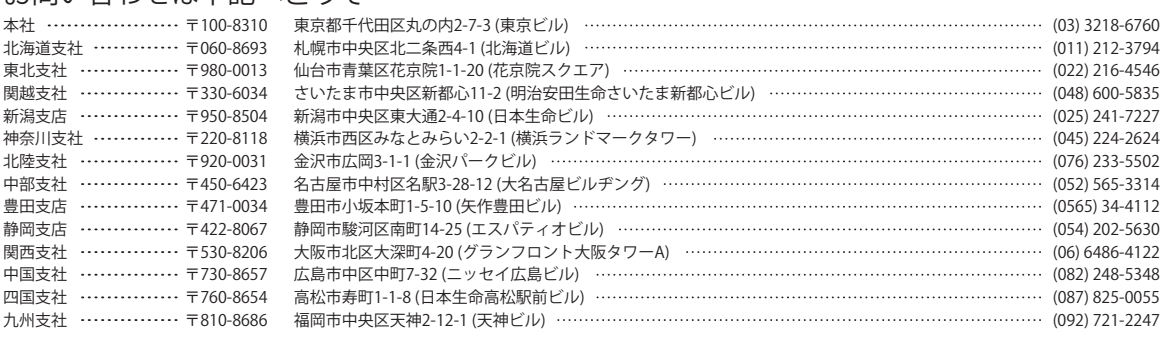

三菱電機 FA

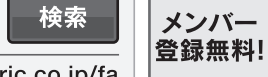

<span id="page-17-0"></span>インターネットによる情報サービス「三菱電機FAサイト」 三菱電機FAサイトでは、製品や事例などの技術情報に加え、トレーニングスクール情報や 各種お問い合わせ窓口をご提供しています。また、メンバー登録いただくとマニュアルや

CADデータ等のダウンロード、eラーニングなどの各種サービスをご利用いただけます。

www.MitsubishiElectric.co.jp/fa

三菱電機FA機器電話,FAX技術相談

●電話技術相談窓口 受付時間<sup>※1</sup> 月曜~金曜 9:00~19:00、土曜・日曜・祝日 9:00~17:00

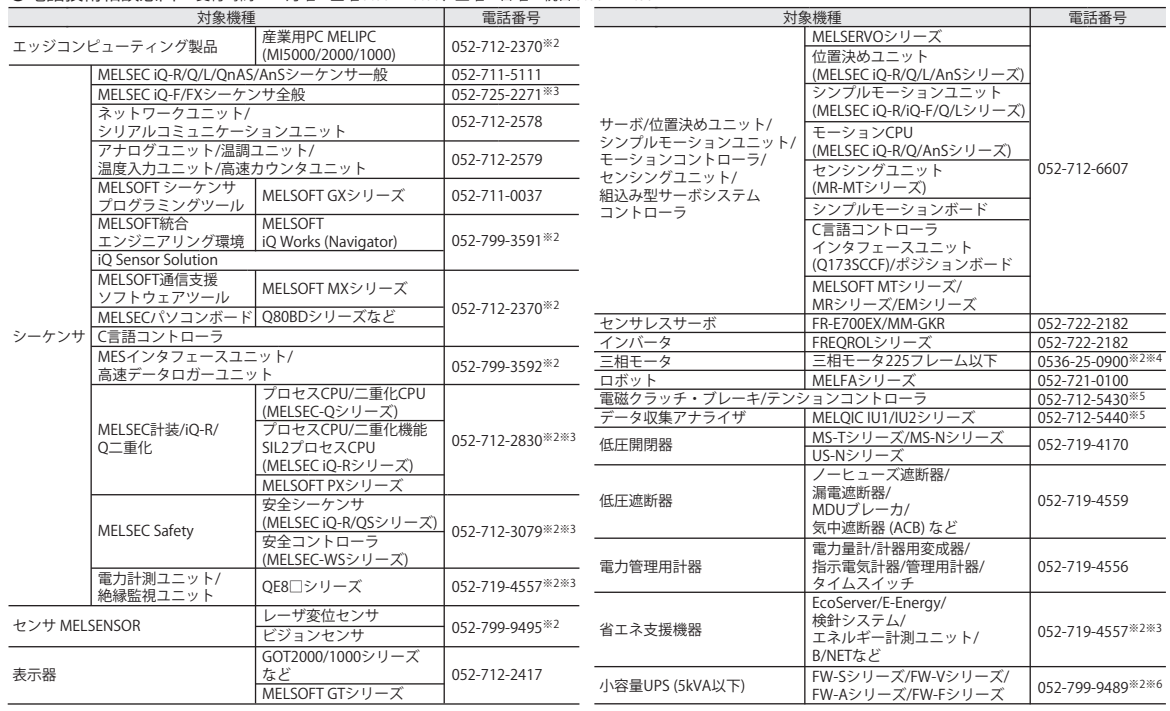

お問い合わせの際には、今一度電話番号をお確かめの上、お掛け間違いのないようお願い致します。<br>※1:春季・夏季・年末年始の休日を除く ※2:土曜・日曜・祝日を除く) ※6:月曜~金曜の9:00~17:00<br>※5:受付時間9:00~17:00 (土曜・日曜・祝日・当社休日を除く) ※6:月曜~金曜の9:00~17:00

●FAX技術相談窓口 受付時間 月曜~金曜 9:00~16:00 (祝日・当社休日を除く)

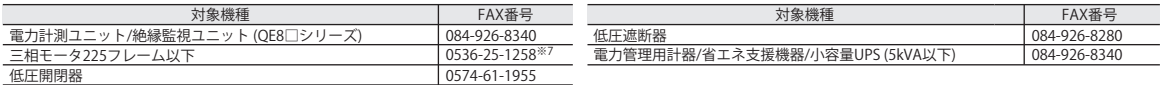

三菱電機FAサイトの「仕様・機能に関するお問い合わせ」もご利用ください。<br>※7:月曜~木曜の9:00~17:00と金曜の9:00~16:30 (祝日・当社休日を除く)

安全に関するご注意 *\*<sup>テクニカルニュース*に記載された製品を正しくお使いいただくためご使用の前に必ず「マニュアル」</sup>